### 尊敬的顾客

感谢您使用本公司产品。在您初次使用该仪器前,请您详细地阅读本使用说明 书,将可帮助您熟练地使用本仪器。

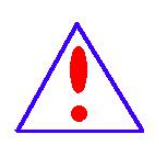

我们的宗旨是不断地改进和完善公司的产品,因此您所使用的仪器可 能与使用说明书有少许的差别。若有改动,我们不一定能通知到您,敬请 谅解!如有疑问,请与公司售后服务部联络,我们定会满足您的要求。

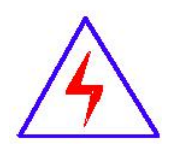

由于输入输出端子、测试柱等均有可能带电压,您在插拔测试线、 电源插座时,会产生电火花,小心电击,避免触电危险,注意人身安全!

#### 慎重保证

本公司生产的产品,在发货之日起三个月内,如产品出现缺陷,实行包换。一 年(含一年)内如产品出现缺陷,实行免费维修。一年以上如产品出现缺陷,实行 有偿终身维修。合同约定的除外。

#### ◆ 安全要求

请阅读下列安全注意事项,以免人身伤害,并防止本产品或与其相连接的任何 其它产品受到损坏。为了避免可能发生的危险,本产品只可在规定的范围内使用。 1.只有合格的技术人员才可执行维修。

2.—防止火灾或人身伤害

3.使用适当的电源线。只可使用本产品专用、并且符合本产品规格的电源线。

4.正确地连接和断开当测试导线与带电端子连接时请勿随意连接或断开测试导线。

5.产品接地:本产品除通过电源线接地导线接地外,产品外壳的接地柱必须接地。

为了防止电击,接地导体必须与地面相连。在与本产品输入或输出终端连接前,应 确保本产品已正确接地。

6.注意所有终端的额定值:为了防止火灾或电击危险,请注意本产品的所有额定值 和标记。在对本产品进行连接之前,请阅读本产品使用说明书,以便进一步了解有 关额定值的信息。

7.请勿在无仪器盖板时操作。如盖板或面板已卸下,请勿操作本产品。

8.使用适当的保险丝。只可使用符合本产品规定类型和额定值的保险丝。

9.避免接触裸露电路和带电金属。产品通电时,请勿触摸裸露的接点和部位。

10. 在有可疑的故障时, 请勿操作。如怀疑本产品有损坏, 请本公司维修人员进行 检查,切勿继续操作。

#### 请勿在潮湿环境下操作,请勿在易爆环境中操作,保持产品表面清洁和干燥。

#### -安全术语

警告:警告字句指出可能造成人身伤亡的状况或做法。

<http://www.msdq027.com> 承修承试资质高压测试设备供应商 9.9 免费电话: 400-002-7608 小心:小心字句指出可能造成本产品或其它财产损坏的状况或做法。

#### 安全注意事项

1.为了保护设备及人身安全,做试验前请详细阅读使用说明书,严格按照说明书要 求操作。

2.仪器的工作电源为单一电源,AC220V 或 AC380V 自适应。应使用仪器配备的电源 线或 25A 及以上的电源线。

3. 为确保安全, 该仪器配有保护接地端子, 试验前应将装置面板上的接地端子可靠 接地。

4. 伏安特性试验自动升压时, 请勿外接调压器。(外接调压器和外接升压器不是相 同概念,请参看说明书有关章节)

5. 如用外接升压器做试验时,请勿选择单机试验,否则会损坏装置。

6.做 CT 伏安特性实验时,请确保 CT 所实验的二次绕组两根线均与原有接线断开且 不接地,其他二次绕组的回路断开。

7.做 CT 变比极性试验时,请确保 CT 所试验的二次绕组的接地断开,其他二次绕组 均短接。

8.请勿堵塞仪器侧板上的风扇通风口,以免仪器过热。

9.请勿将本仪器放置于不平稳的平台或桌面上以防止仪器跌落受损。

10.如果仪器长期不用,请放在干燥通风处保存,并一个月通电一次。

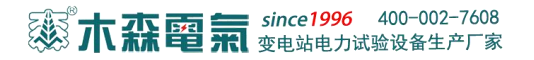

## 目录

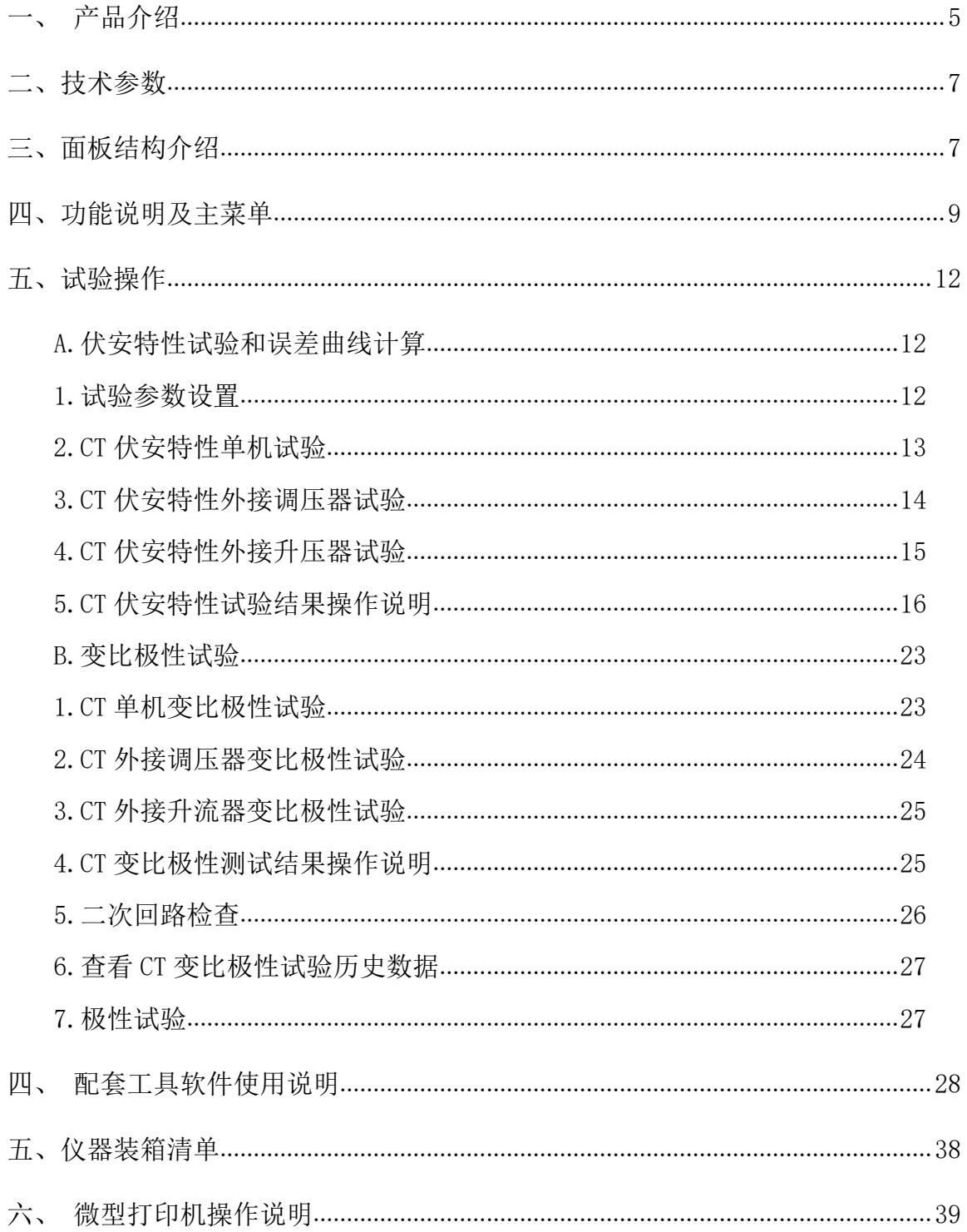

### <span id="page-4-0"></span>MS-601C 互感器综合测试仪

#### 一、 产品介绍

1.概述

MS-601C 互感器综合测试仪是一款全自动化的 CT 特性测试仪器,是继电保护 和高压绝缘专业的专门检测仪器。仪器可以完成的试验包括:CT 伏安特性试验、CT 变比极性试验、CT 极性试验、CT 二次回路试验和交流耐压试验,自动计算拐点电 压电流值、变比比差值、5%或 10%误差曲线值等结果参数。

MS-601C 互感器综合测试仪采用进口核心器件,严格的制造工艺,保证产品性 能稳定可靠;仪器面板采用人体工学设计,操作简便,一人操作即可完成全部测试 工作,软件功能强大,自动计算并给出测试结果;自带 U 盘转存功能,结合上位机 软件, 生成完备的测试报告, 数据管理简便高效, 减轻测试人员工作负担; 仪器自 带微型打印机,可即时打印测试数据和曲线。本仪器是一款功能完备、适用于实验 室也适用于现场检测并广受用户好评的专业测试仪器。

伏安特性曲线

自动绘制出 5%和 10%的误差曲线

变比测量和比差计算

- 二次回路测试
- 自动算出拐点值
- 交流耐压测试
- 极性判断

2. 执行标准

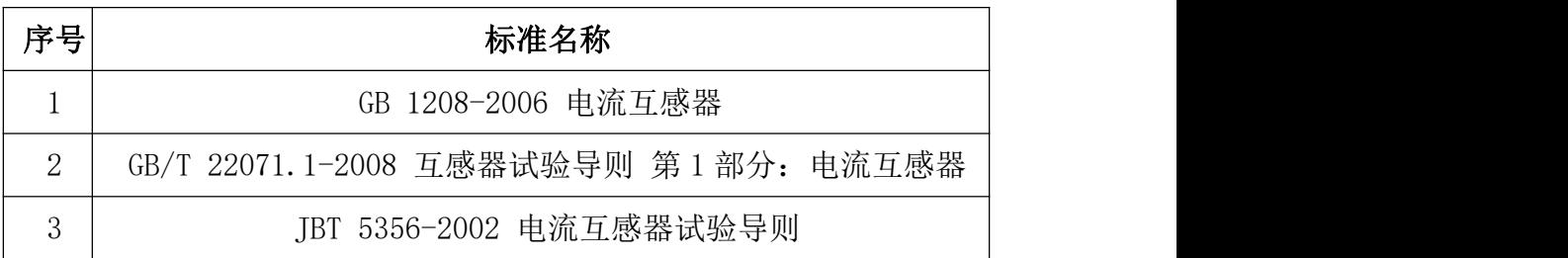

3. 仪器特征

a.全方便:仪器自动化程度高,自动完成设定试验,并给出试验结果和曲线。试 验人员无需接触被测试设备,远离高压电路,确保人身安全。

b.功能全面:仪器集 CT 伏安特性试验、CT 变比极性试试验、CT 极性试验、CT 二 次回路试验、交流耐压试验于一体。自动计算拐点电压电流值、变比比差值、5%或 10%误差曲线值,并实时保存打印测试记录和日期,方便用户整理测试报告。

c.输出容量大:伏安特性试验单机最高输出电压 1000V,变比试验最大电流 600A, 仪器输出容量 5KVA。

d.扩展性强:扩展配件包括外接升压器、外接升流器、外接调压器。外接升压器 最高电压可升至 2000V/3A,外接升流器可升至 1000A,外接调压器最大输出可达 1000V/20A。最高可做 500KV 等级 1A 电流互感器的伏安特性试验。

e.人机界面友好:大屏幕 320\*240 点阵汉字图形界面,图形清晰、美观;使用 高性能旋转鼠标,操作简单方便、寿命长;自带微型打印机,即时打印试验数据和 曲线。

f.数据存储量大:仪器内置存储器,各功能模块测试数据均可保存且掉电不丢 失,现场试验完成后,可在室内查看和打印试验结果。

g.U 盘转存: 支持 U 盘转存试验数据, 通过 PC 机进行读取, 操作简便快捷。

h.PC 机软件强大: PC 机应用软件功能强大,操作简单,实现数据分析、保存、 打印并生成完备测试报告,便于数据集中管理。

<http://www.msdq027.com> 承修承试资质高压测试设备供应商 9.9 免费电话: 400-002-7608 i.多电源供电模式:仪器电源可实现 AC220V 或 AC380V 自适应供电。当交流功 率电源输入端子接 AC220V 电压时,交流电压输出为 0~600V;当输入端子接 AC380V

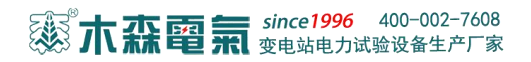

电压时,交流电压输出为 0~1000V,用户可根据实际需要进行选择。

### <span id="page-6-0"></span>二、技术参数

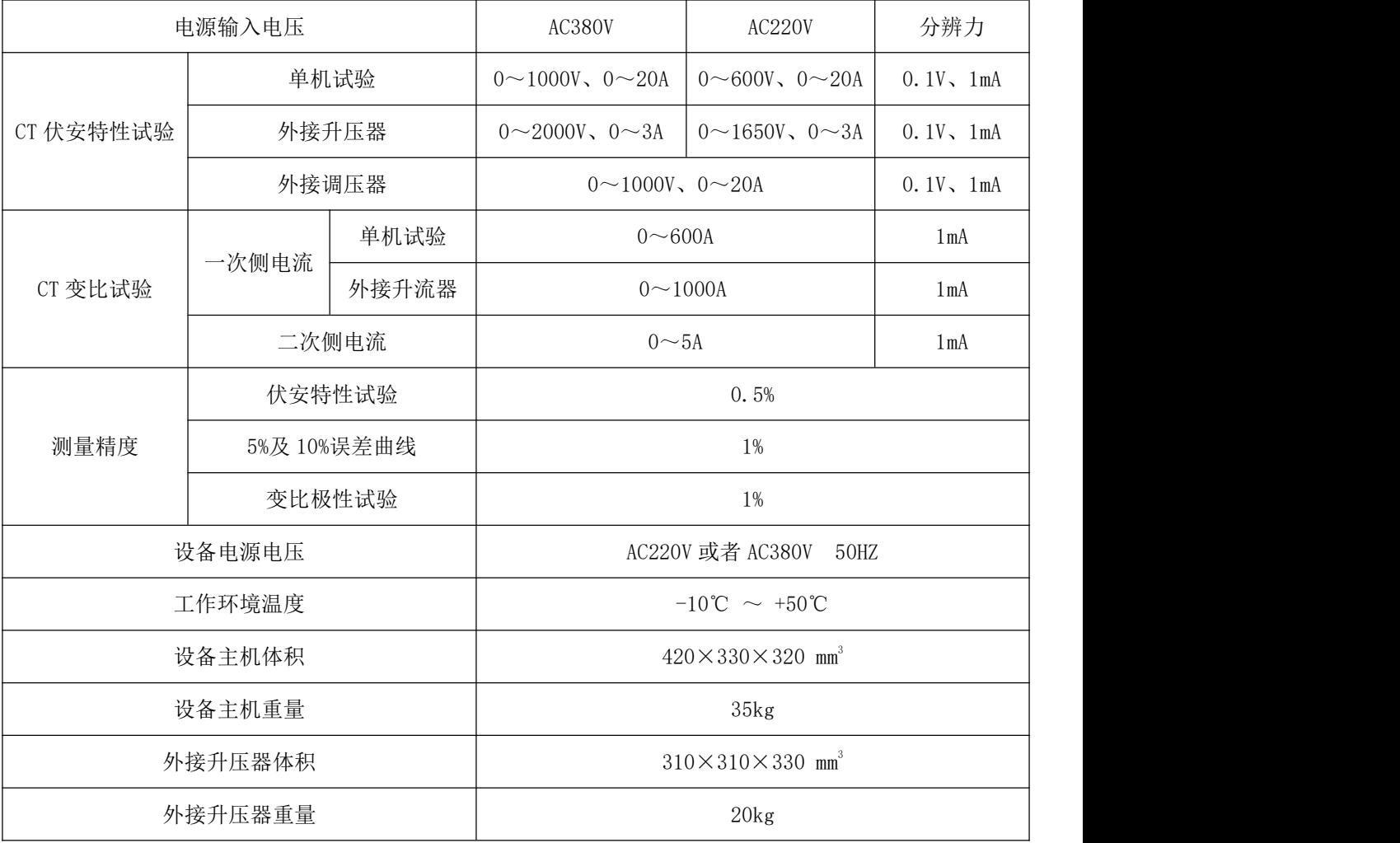

### <span id="page-6-1"></span>三、面板结构介绍

1.仪器面板如图 1 所示,图中标注如下:

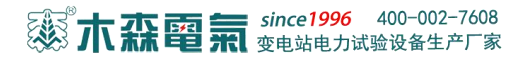

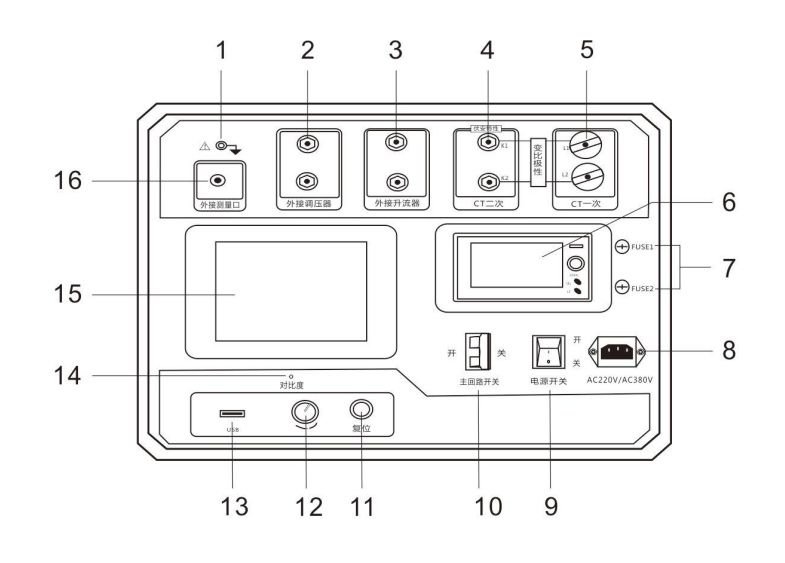

图 1 面板结构图

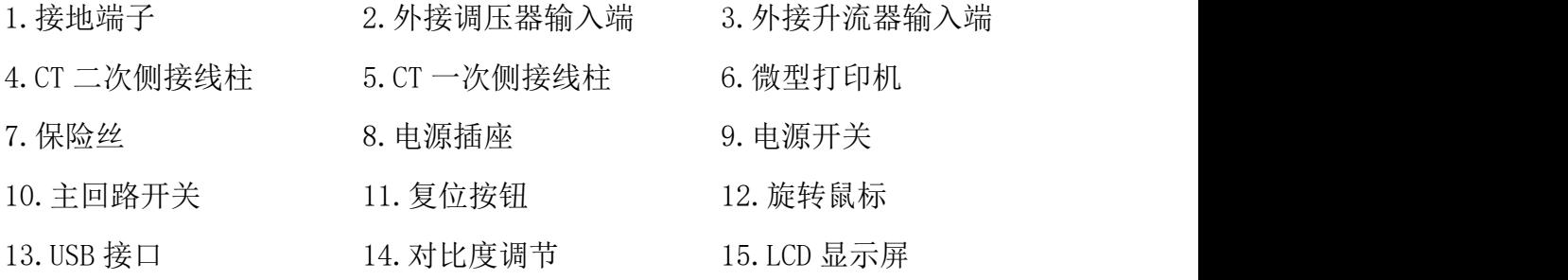

16.外接测量口

仪器面板上装有仪器供电电源插座(带 2A 保险), 仪器电源插口支持 220V 或 380V 电源输入,仪器会根据输入的电源进行自适应调整。

2.电源接线

仪器电源可实现 AC220V 或 AC380V 自适应供电。当交流功率电源输入端子接 AC220V 电压(如图 1.1)时,交流电压输出为 0~600V,当输入端子接 AC380V 电压 (如图 1.2)时,交流电压输出为 0~1000V,用户根据实际需要进行选择。

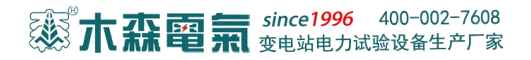

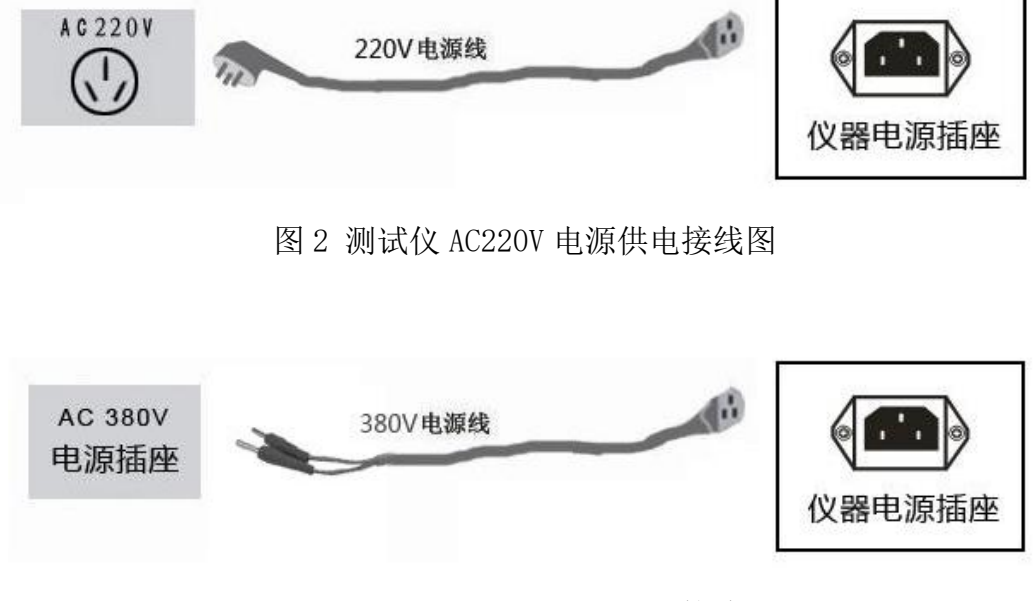

#### 图 3 测试仪 AC380V 电源供电接线图

#### <span id="page-8-0"></span>四、功能说明及主菜单

1. 液晶显示说明

本仪器采用 320×240 高分辨率灰色背光液晶显示屏,即使在强烈日光下也能 清晰显示。试验过程,试验环境设置及试验结果均显示在 LCD 屏上,全汉字操作界 面,图形清晰,美观,易于操作。

2. 旋转鼠标使用说明

旋转鼠标的功能类似计算机上使用的鼠标,它有三种操作: "左旋", "右 旋", "按下选定"。通过鼠标的这三种操作可以实现移动光标、数据输入和操作 选定等功能。

# 33 木森電氣 since1996 400-002-7608

移动光标:可以通过左旋或右旋旋转鼠标来移动光标,将光标移到所要选择的 选项上, "按下"旋钮即可选定此项。

数据输入:当需要修改或者输入数据时,将光标移动到需要修改数据的选项上, 按下鼠标,即进入数据的百位或十位修改操作(光标缩小至被修改的这一位上), 左旋或右旋鼠标即进行该位的增减操作。按下鼠标确认该位的修改,并进入下一位 的修改,同样左旋或右旋鼠标进行该位的增减。逐位修改完毕后,光标增大为全光 标,即退出数据的修改操作,此时可通过旋转鼠标将光标移走。 3.开机界面和主菜单介绍

首先将 AC220V 或 AC380V 电源连接至仪器面板,打开面板上的电源开关,液晶 屏白色背光亮,装置进行自检,自检完毕进入 CT 综合测试仪主界面 (如图 4)。光 标指示的当前试验项目为伏安特性,当前选择项目的背景会反色。按下旋转鼠标即 可进入伏安特性测试界面,旋转鼠标则可选中变比极性 、极性测量、设置时间或 U 盘转存。

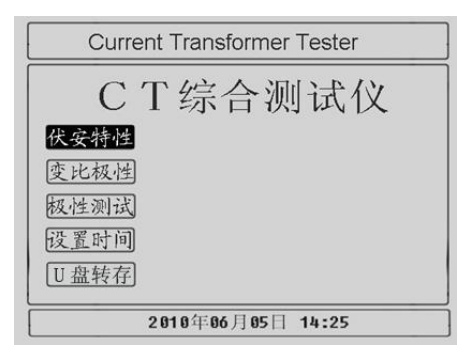

图 4 主界面

4.修改时间日期

在主界面中选择<mark>设置时间</mark>选项,进入设置时间界面(如图 5),通过旋转鼠标可 以设置仪器的年、月、日、时、分,设置好时间后,光标移动到确定项,点击即可 完成时间设置,光标移动到取消项,点击则不保存此次设置的时间。

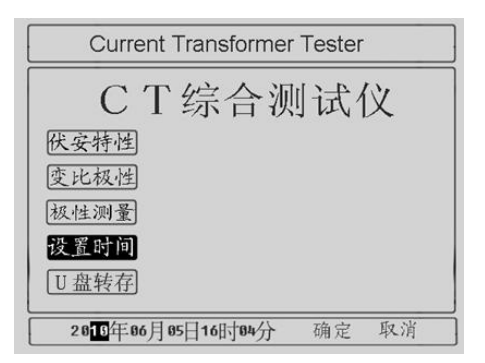

图 5 设置时间界面

5. U 盘转存

"U 盘转存"功能是仪器通过 USB 接口将历史数据转存到 U 盘中,点击主界面 中的 U 盘转存选项, 仪器便进入了 U 盘转存界面如图 6。

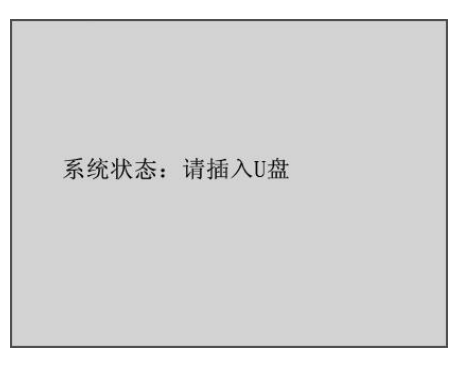

图 6 U 盘转存界面

插入 U 盘, 历史数据会自动存入 U 盘中, 如图 7 状态显示。

系统状态: 数据转存中... 15%

图 7 U 盘转存执行界面

转存完成后如图 8 所示, U 盘中会存储一个按时间命名后缀为".FA"的文件, 格式为"xx(月)xx(日)xx(时)xx(分).FA"。

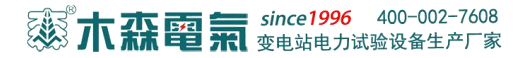

系统状态: 数据转存成功. 100% 文件名为: 10091045.FA

图 8 U 盘转存完成界面

数据转存完成后拔出 U 盘, 仪器自动返回主界面, 试验人员在电脑上通过上位 机软件读取 U 盘中存储的历史数据,具体操作请看第四章的配套工具软件使用说明。

#### <span id="page-11-0"></span>五、试验操作

<span id="page-11-1"></span>A.伏安特性试验和误差曲线计算

<span id="page-11-2"></span>1.试验参数设置

在主界面中,转动旋转鼠标将光标移动至伏安特性选项,按下旋转鼠标,进入 伏安特性试验参数设置界面(如图 9),通过旋转鼠标可改变当前所选择选项的数值, 将光标移动至返回,按下鼠标则可返回至主界面。

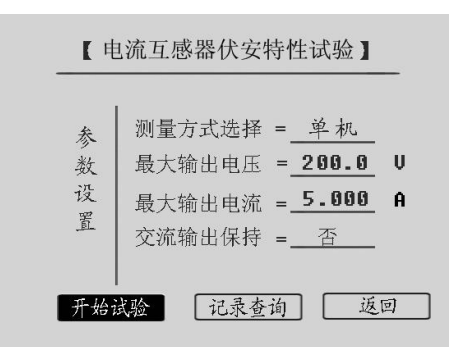

图 9 CT 伏安特性试验参数设置界面

CT 伏安特性参数设置界面的各参数含义如下:

1. 测量方式选择:伏安特性试验有"单机"、"调压器"、"升压器"三种

# 33 木森電氣 since1996 400-002-7608

试验方式,用户可根据实际需要来选择试验方式。

2. 最大输出电压:最大输出电压是指电流互感器二次侧所能承受的最大电压, "单机"测试时内置升压器电压范围为(0~1000)V。在 AC220V 电源输入情况下 最高输出电压为 600V, 在 AC380V 电源输入情况下最高输出电压 1000V。选用"升 压器"测试时, 外接升压器电压范围为 (0~2000) V。

3. 最大输出电流:设置 CT 伏安特性试验时的最大输出电流值,此值一般设置 为 CT 的额定二次电流,例如:600A/5A 则二次最大电流一般设为 5A,600A/1A 则二 次电流一般设为 1A, 仪器内置互感器二次侧所测量的最大电流为 20A。

4. 交流输出保持, 交流输出保持有"是"和"否"两个选项, 若选择"是", 伏安特性实验输出到达设定的的最大输出电压或最大输出电流时,保持交流电压的 输出。若选择"否"则不保持。

说明: 设置最大输出电子输出电流可对电流互感器进行保护, 在试验过 程中,一旦电压或者电流超出设定值,仪器将自动停止升压并返回零位,试验自动 结束。

<span id="page-12-0"></span>2.CT 伏安特性单机试验

CT 伏安特性试验可以选择单机试验﹑外接调压器试验或外接升压器试验,单机 试验是指只需要利用仪器内置调压器进行试验,不需要外接任何升压、升流和调压 仪器。

a. CT 伏安特性单机试验接线

CT 伏安特性单机试验接线如图 10 所示。CT 伏安特性单机试验有 AC220V 或 AC380V 电压两种供电方式。当交流功率电源输入端子接 AC220V 电压时,交流电压 输出 0~600V,当输入端子接 AC380V 电压时,交流电压输出 0~1000V。

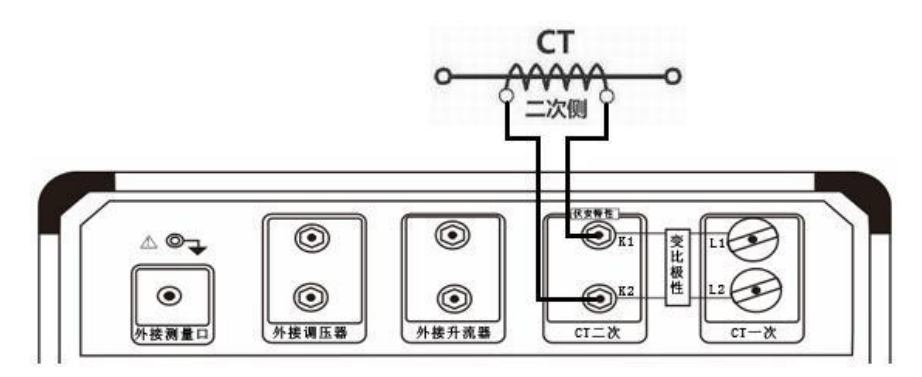

图 10 CT 伏安特性单机试验接线图

注意 1: 使用仪器单机试验时请勿连接外部调压器, 以免电压过高损坏仪器。 注意 2: 做伏安特性试验时,极性和变比试验的端子请不要接线。

注意 3: 切勿将输入功率电源接到电压输出端子, 以免损坏仪器。

b. 试验方法

在 CT 伏安特性试验参数设置界面上(如图 10),通过操作旋转鼠标,将测量 方式选择为"单机",并设置好其他参数。然后将光标移动至开始试验选项并按下 旋转鼠标,进入伏安特性单机试验界面(如图 11)。光标选中运行选项并按下旋转 鼠标, 仪器自动进行试验, 如果用户想提前终止试验, 可将光标移动至停止选项并 按下旋转鼠标,仪器结束本次试验。当仪器试验完成后,将弹出试验结果操作对话 框,用户可对试验结果进行相关的处理。

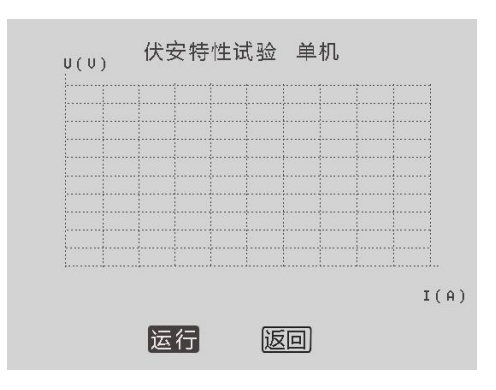

图 11 CT 伏安特性单机试验界面

<span id="page-13-0"></span>3.CT 伏安特性外接调压器试验

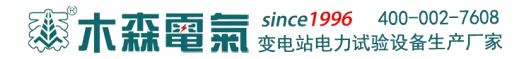

a.CT 伏安特性外接调压器试验接线

外接调压器试验使用选配的调压器进行伏安特性试验,CT 伏安特性外接调压器 试验接线如上图 3.4 所示。

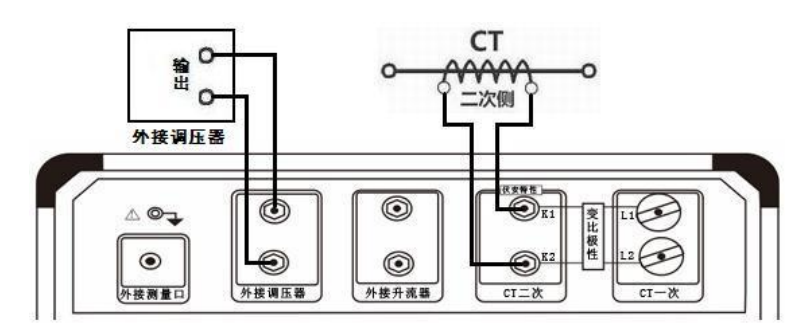

图 12 CT 伏安特性外接调压器试验接线图

b.试验方法

在 CT 伏安特性试验参数设置界面上(如图 9),通过操作旋转鼠标,将测量方 式选择为"调压器",并设置好其他参数。然后将光标移动至开始试验选项并按下, 进入伏安特性外接调压器试验界面。将光标移动至运行选项并按下旋转鼠标,仪器 开始试验,用户控制调压器进行升压,仪器不断采集 CT 二次侧的电压和电流值的 实时数据 ,一旦采集的电压或电流值超过设定的任何一项时,试验就会自动停止 并结束本次试验。当仪器试验完成后,将弹出试验结果操作对话框,用户可对试验 结果进行相关处理。

<span id="page-14-0"></span>注意:在开始做 CT 伏安特性外接调压器试验之前,应手动将外接调压器归零。 4.CT 伏安特性外接升压器试验

a.外接升压器试验接线

外接升压器使用选配的升压器进行伏安特性试验,测试额定电流 1A 的 CT 要求 测试电压高达 1500~2000V,仪器单机无法升到这么高的电压,此时可以采用选配 的外接升压器进行试验。外接升压器的原理是将仪器输出电压再进行二次升压至 1500~2000V。外接升压器接线方法如图 13 所示。

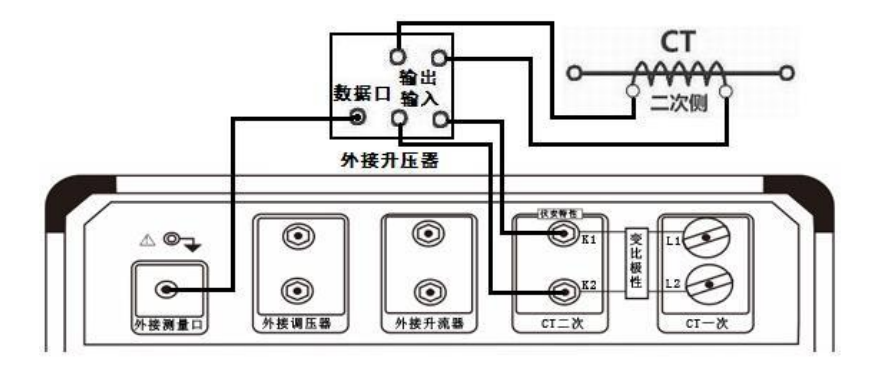

图 13 CT 伏安特性试验外接升压器试验

当交流功率电源输入端子接 AC220V 电源时,经外接升压器升压后交流电压输 出为 0~1650V, 当输入端子接 AC380V 电源时, 升压后交流电压输出达 0~2000V。 b. 试验方法

在 CT 伏安特性试验设置界面中选择外接升压器试验,则会进入外接升压器试 验环境,试验过程与操作和单机试验相同。

<span id="page-15-0"></span>5.CT 伏安特性试验结果操作说明

试验结束后,屏幕显示伏安特性试验曲线(如图 14)。该界面上各操作说明如下:

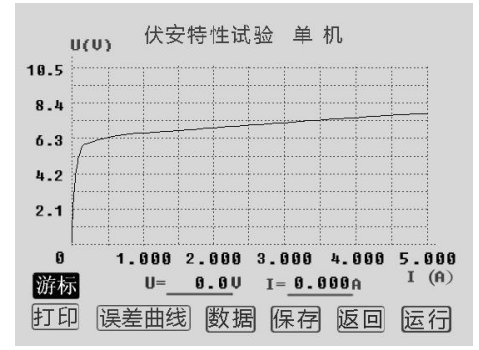

图 14 伏安特性试验结果操作界面

1) 游标: 通过旋转鼠标将光标移动至<mark>游标</mark>选项并按下, 即可通过左旋或者右旋 鼠标来显示当前点的电压、电流值(如图 15)。要退出"游标" 功能,再按一次旋 转鼠标即可。

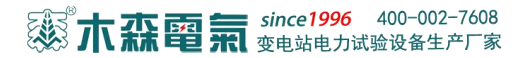

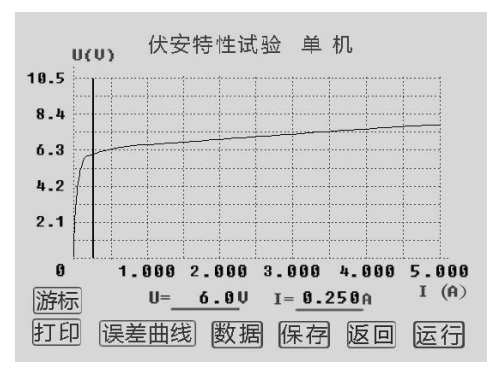

图 15 伏安特性试验结果游标操作界面

2)打印:通过旋转鼠标将光标移动至打印选项并按下,即可打印试验数据。

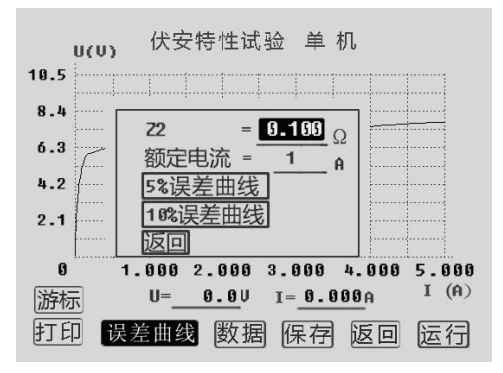

图 16 伏安特性试验结果误差曲线操作界面

3)误差曲线: 通过旋转鼠标将光标移动至误差曲线 选项并按下, 将弹出一个 误差曲线设置对话框(如图 3.8)。"Z2"为 CT 二次侧阻抗值。"额定电流"为 CT 的二次侧额定电流,这两项可由用户根据实际需要来设定,并将作用于 5%和 10%误 差曲线的显示效果和计算值。用户设置好这两个参数后,通过旋转鼠标将光标移动 至 5%误差曲线选项并按下,即可自动进入 5%误差曲线结果操作界面(如图 17)。

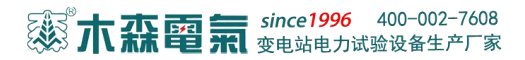

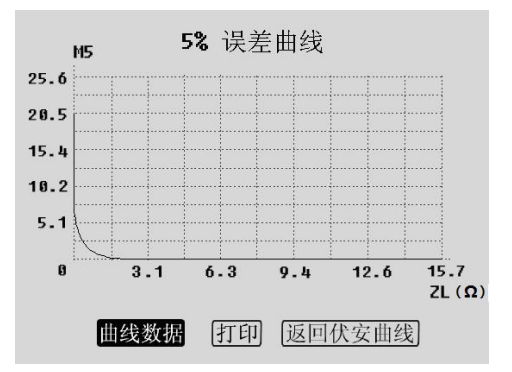

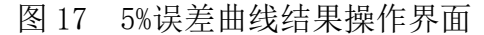

| 序号             | M <sub>5</sub> | $ZL(\Omega)$ |          |
|----------------|----------------|--------------|----------|
|                | 0.017          | 15.7         |          |
| $\overline{2}$ | 0.033          | 7.8          |          |
| 3              | 0.066          | 4.2          |          |
| 4              | 0.107          | 3.5          | 翻页<br>返回 |
| 5              | 0.121          | 3.6          |          |
| 6              | 8.164          | 3.1          |          |
| 7              | 0.205          | 3.2          |          |
| 8              | 0.417          | 2.5          |          |
| 9              | 8.719          | 1.6          |          |
| 10             | 2.536          | 0.4          |          |

图 18 5%误差曲线数据界面

操作旋转鼠标将光标移动至曲线数据选项并按下,可显示 5%误差曲线的曲线数 据(如图 18), 通过旋转鼠标将光标移动至 打印选项并按下, 可打印 5%误差曲线, 通过旋转鼠标将光标移动至返回伏安曲线选项并按下,可自动返回到上一级伏安特 性试验结果操作界面。

将光标移动至 10%误差曲线选项并按下,即可自动进入 10%误差曲线结果操作 界面。其操作方法与 5%误差曲线的操作方法一样,请参考上述说明。

、

|    | 电流 (A) | 电压 (U) | 序号             |
|----|--------|--------|----------------|
|    | 0.139  | 5.5    | 拐点             |
|    | 0.004  | 1.3    |                |
|    | 0.008  | 1.2    | $\overline{2}$ |
| 翻页 | 0.017  | 1.3    | 3              |
|    | 0.027  | 1.8    | 4              |
| 返回 | 0.030  | 2.1    | 5              |
|    | 0.041  | 2.5    | 6              |
|    | 0.051  | 3.2    | 7              |
|    | 0.104  | 5.1    | 8              |
|    | 0.188  | 5.9    | 9              |

图 19 伏安特性试验结果数据显示界面

4)数据:通过旋转鼠标将光标移动至数据选项并按下,屏幕上将显示伏安特性 试验的试验结果数据列表(如图 19),仪器会根据所测的数据计算出拐点值,并在 数据的第一行中显示。如果数据量比较多,通过旋转鼠标将光标移动至翻页选项并 按下,即可查看更多的数据。通过旋转鼠标将光标移动至返回选项并按下,可自动 返回到上一级伏安特性试验结果操作界面。

5)保存:通过旋转鼠标将光标移动至保存选项并按下,将弹出一个伏安特性试 验结果保存参数设置对话框(如图 20)。线路号可以设置六位,每一位用数字 0~ 9 或者"空格"表示,通过旋转鼠标将光标移动至"线路号"右边的选项并按下旋 转鼠标,光标缩小为一个数字大小,通过转动旋转鼠标即可得到所需值,每按一下 旋转鼠标可设置下一位数字,当按完六下后,即完成线路号的设置。组号由一位 0~ 9 的数字或者"空格"表示,设置方法跟线路号相同。相序由一个字母或者"空格" 表示,字母可以为"A、B、C、D"中的一个,设置方法跟线路号相同。K 由一位  $0\sim$ 9 的数字或者"空格"表示,设置方法跟线路号相同。日期为当前时间。已用表示 已保存的数据量。当设置完参数后将光标移动至确定选项并按下,仪器自动完成保 存并返回到上一级伏安特性试验结果操作界面;当将光标移动至取消选项并按下, 仪器自动返回到上一级伏安特性试验结果操作界面。

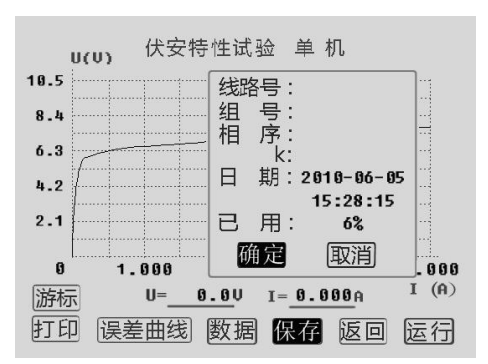

图 20 伏安特性试验结果保存设置界面

6)返回:通过旋转鼠标将光标移动至返回选项并按下,仪器自动返回到上一级 CT 伏安特性试验参数设置界面。

7)运行:通过旋转鼠标将光标移动至运行选项并按下,仪器自动进行新一轮试 验,并受上一次设置的参数所限定。

6.查看 CT 伏安特性试验历史数据

本仪器可以由用户根据实际需要来保存 CT 伏安试验结果。在 CT 伏安特性试验 参数设置界面,通过旋转鼠标将光标移动至记录查询选项并按下。即可进入 CT 伏 安特性试验记录查询界面(如图 21)。

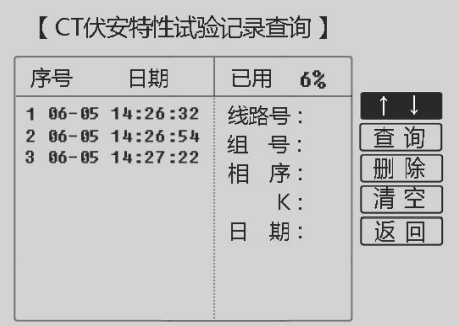

图 21 伏安特性记录查询界面

查看历史数据的操作说明如下:

1)序号:用户所保存数据的顺序号。

2)日期:用户保存数据时的实际时间。

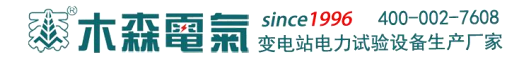

3)已用:用户已存数据的组数跟仪器最大所能存储的数据组数的比例。另外显 示测试记录的线路号、组号、相序、K、日期。

> 【CT伏安特性试验记录查询】 序号 日期 已用 6%  $\uparrow$ 1 06-05 14:26:32 线路号:000001  $206 - 0514:26:54$ 查询 组 号:1 3 86-85 14:27:22 删除 相 序:A 清空  $K:1$ 返回 日 期:  $2010 - 06 - 05$ 14:26:32

> 图 22 伏安特性记录查询选择界面

4) |↑↓|: 通过旋转鼠标将光标移动至 |↑↓ 选项并按下, 进入已存储的数据 序号选择界面(如图 22)。通过旋转鼠标的左旋或右旋,用户可浏览每一组试验记 录的序号,并在右边显示该组试验记录的相关信息,选定序号后再按下旋转鼠标, 该组试验记录的序号和日期部分反色,光标回到右边的操作项上(如图 23)。用户 可选择查询、删除、清空数据。

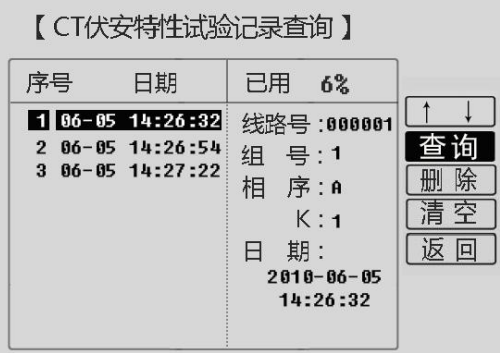

图 23 伏安特性记录查询操作界面

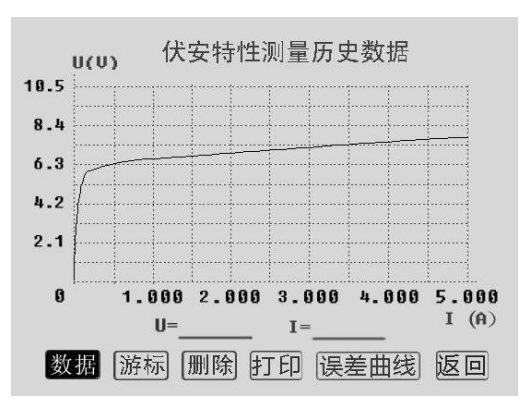

图 24 伏安特性测量历史数据

5) 查询: 选定数据后, 通过旋转鼠标将光标移动至查询选项并按下, 将弹出 伏安特性测量历史数据操作界面(如图 24)。在伏安特性测量历史数据操作界面下, 删除选项可删除本组历史数据;数据﹑打印﹑误差曲线选项的意义和操作跟伏安特 性试验结果操作界面里面的对应选项相同,用户可参考 3.1.5 CT 伏安特性试验结 果操作说明, 返回可返回到伏安特性记录查询界面。

6) 删除: 选定数据后, 通过旋转鼠标将光标移动至删除选项并按下, 则将该 组历史数据删除掉。

- 7) 清空: 通过旋转鼠标将光标移动至清空选项并按下, 将所有历史数据删除。
- 8) 返回: 通过旋转鼠标将光标移动至返回选项并按下, 则返回到上一级界面。

# 

- B.变比极性试验
- <span id="page-22-1"></span>1.CT 单机变比极性试验

CT 单机变比极性试验接线如图 25 所示:

<span id="page-22-0"></span>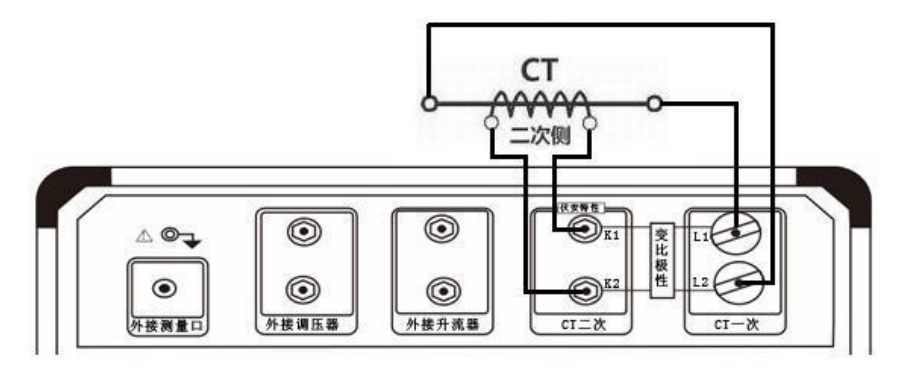

图 25 CT 单机变比极性试验接线

注意 1: 变比极性试验中,由于一次侧电流大,请尽量采用较粗较短的连接线, 免一次侧线电阻过大导致电流无法升至"一次测量电流"设定值。

注意 2: 做变比极性试验时, 请先将 CT 二次绕组接地线断开, 以免损坏装置 。 在 CT 测试主界面上转动旋转鼠标, 选择变比极性试验, 按下旋转鼠标则进入图 26 所示的 CT 变比极性试验参数设置界面。

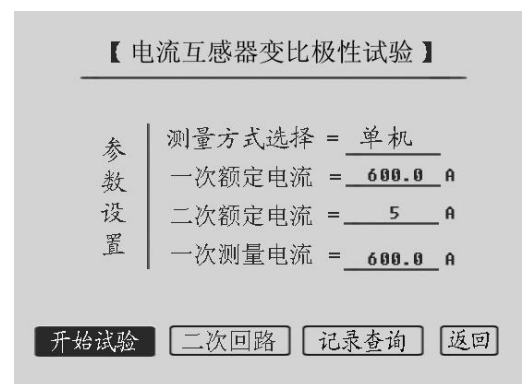

图 26 CT 变比极性试验设置界面

a. 测量方式选择: 变比极性试验有"单机"、"调压器"、"升流器"三种试 验方式,用户可根据实际需要来选择试验方式。

1)一次额定电流:电流互感器一次侧的额定电流。

# S 7 7 7 1 1 1 1 3 de 1996 400-002-7608

2)二次额定电流:电流互感器二次侧额定电流,5A 或 1A。

3)一次测量电流:在变比极性测试时,电流互感器一次侧需施加的电流,内 置升流器范围为(0~600A)。按被试品的比值大小来设定一次测量电流,如果一次 额定电流超过 600A,可将一次测量电流设为 400A~600A,

CT 变比极性试验设置画面中的单机、外接调压器和外接升流器的含义和 CT 伏 安特性类似,单机试验是指利用仪器内置的调压器和升流器进行试验,外接调压器 和外接升流器则使用所选配件完成试验。

通过旋转鼠标将光标移动至"测量方式选择 ="右边的选项上,此时每按一 下旋转鼠标可改变一次测量方式,当液晶屏幕上显示为"单机" 即表示所选的测 量方式为"单机",再根据实际要求用同样的方法设置其他参数,然后将光标移 动至开始试验选项并按下旋转鼠标,进入变比极性测试界面(如图 27)。进入变比 极性测试界面后,将光标移动至运行选项并按下旋转鼠标,仪器自动进行变比试验。 CT 变比极性试验结果操作界面显示如图 30 所示,在变比极性试验过程中,选择停 止选项并按下旋转鼠标,可提前终止试验。

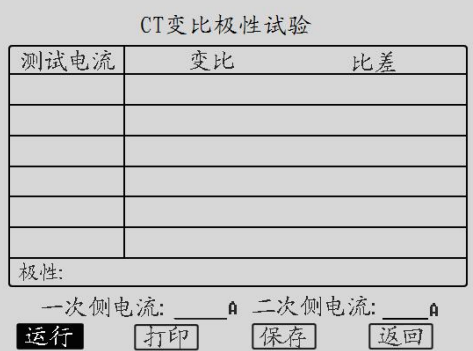

图 27 CT 变比极性试验测试界面

<span id="page-23-0"></span>2.CT 外接调压器变比极性试验

外接调压器试验接线如图 28 所示, CT 外接调压器变比极性试验的控制过程和 CT 外接调压器的伏安特性试验相同。

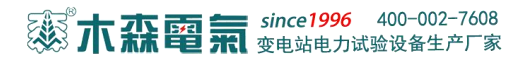

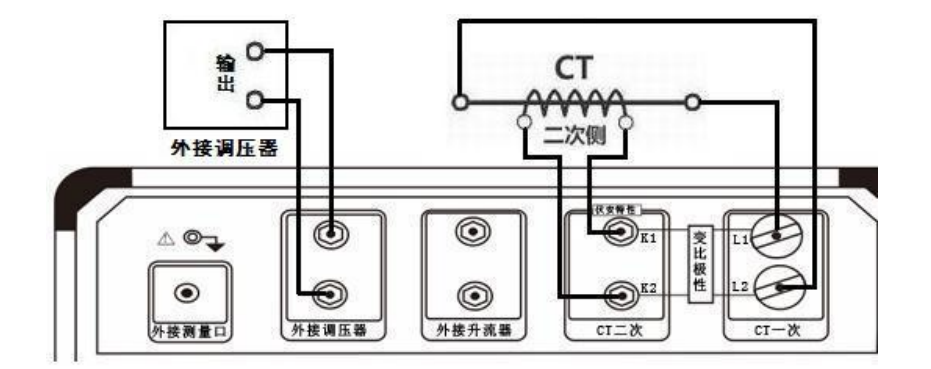

图 28 CT 变比极性试验外接调压器接线图

<span id="page-24-0"></span>3.CT 外接升流器变比极性试验

外接升流器试验接线如图 29 所示,CT 变比极性的外接升流器试验和 CT 变比极 性单机试验相同。

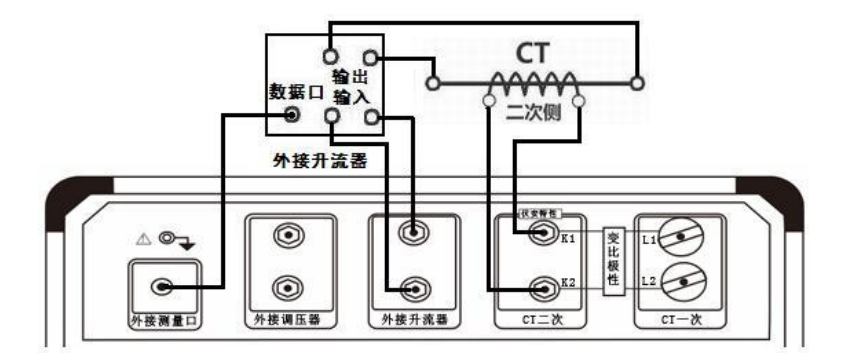

图 29 CT 变比极性试验外接升流器接线图

<span id="page-24-1"></span>4.CT 变比极性测试结果操作说明

试验结束后,屏幕显示出变比极性试验结果界面(如图 30)。

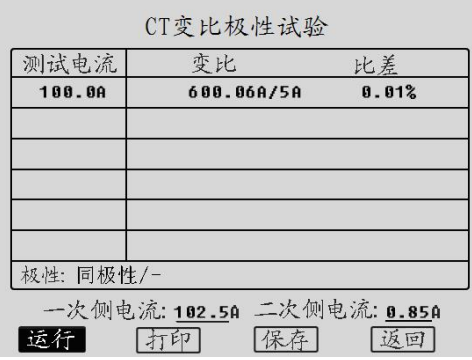

图 30 CT 变比极性测试结果操作界面

该界面上各操作功能如下:

测试电流:测试点电流值。

变比:试验时根据一次侧和二次侧所测的实际电流计算出的实际变比。

比差:试验时根据一次侧和二次侧所测得的实际电流计算出的实际比差。

极性: 变比试验所测得实际接线极性。

1)运行:通过旋转鼠标将光标移动至运行选项并按下,仪器将自动进行变比 极性试验。

2)打印:通过旋转鼠标将光标移动至打印选项并按下,即可用仪器自带的微 型打印机将当前试验结果打印出来。

3)保存:通过旋转鼠标将光标移动至保存选项并按下,将弹出保存设置对话 框,参数设置跟伏安特性试验结果操作中的保存参数设置相同,设置完参数后将光 标移动至确定选项并按下旋转鼠标,仪器自动完成保存,保存完毕后自动返回到 CT 变比极性测试结果操作界面。

4) 返回: 通过旋转鼠标将光标移动至返回选项并按下, 仪器自动返回到 CT 变 比极性试验结果操作界面。

<span id="page-25-0"></span>5.二次回路检查

可以由用户根据实际需要进行二次回路检查实验,在图 26 参数设置界面中, 将光标移动至二次回路选项并按下旋转鼠标即可进入"二次回路"检查界面(如图 31)

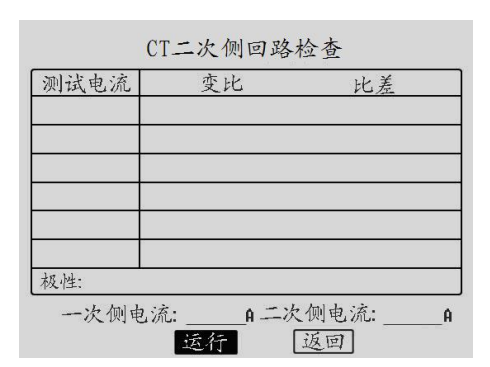

图 31 CT 二次回路检查测试界面

在该界面中,光标选择运行选项点击旋转鼠标,仪器进入试验状态,界面中会 出现一个小对话框显示"二次回路升流中",CT 一次输出一个交流电流,界面上会 实时显示一次侧电流便响电流值,当输出电流达到设定的"一次测量电流" 值时会停止升流 (如图 32) 但保持电流输出, 用于检查 CT 二次回路的完整性。在 此界面中点击停止,调压器自动返回,停止输出电流,完成二次回路检查测试。

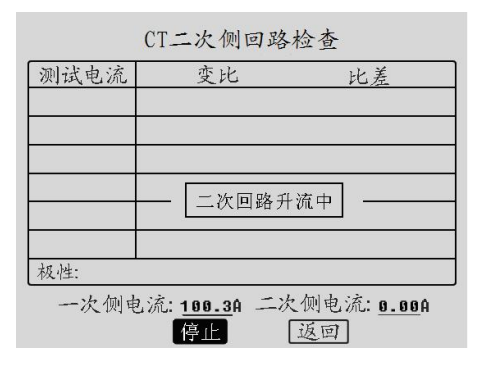

图 32 CT 二次回路检查升流界面

<span id="page-26-0"></span>6.查看 CT 变比极性试验历史数据

本仪器可以由用户根据实际需要保存 CT 变比试验结果。在 CT 变比极性测试 参数设置界面(如图 26),将光标移动至记录查询选项并按下旋转鼠标。将进入 CT 变比极性试验记录查询界面,其操作方法跟 CT 伏安特性试验历史数据查询相同。 7.极性试验

<span id="page-26-1"></span><http://www.msdq027.com> 承修承试资质高压测试设备供应商 9.9 免费电话: 400-002-7608 CT 极性试验接线如图 25 所示, CT 极性试验接线与 CT 变比极性试验接线方式

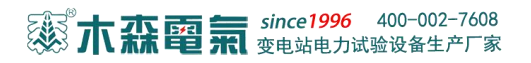

相同,极性试验操作界面如图 36 所示, 按

下运行后, 仪器会自动检测所连接 CT 的极性。选择打印, 则将试验结果打印, 选 择返回, 则返回至 CT 试验主界面。

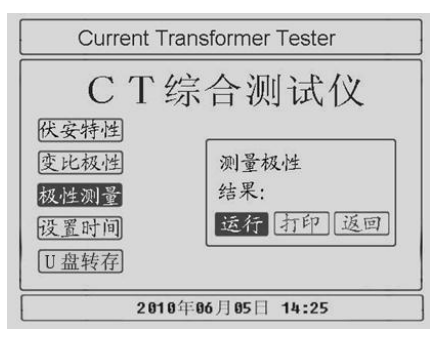

图 33 CT 极性测量界面

#### <span id="page-27-0"></span>四、 配套工具软件使用说明

1.配套工具软件使用环境和光盘文件介绍:

1)软件功能简介:

此配套工具软件可导入通过仪器转存到 U 盘的测量数据, 供试验人员对测量数 据做进一步分析处理。

2)软件特点:

本软件为绿色软件,无需安装便可使用

● 支持所有的 Windows 系列操作系统, 运行速度快, 使用方便

运行环境

硬件设备要求: 建议使用赛扬 533 及以上 CPU, 512MB 及以上内存、1GB 及以上可用硬盘空间。

支持软件:Win98、Win2000、XP、Win2003、Vista、Win7、Win8 等 Windows 系 列操作系统; Microsoft Office 2000 及以上版本(必须包含 Excel, Word)。

随机光盘文件,打开随机配置的光盘,将光盘文件内的文件拷贝到本地计算机文 件夹中,打开文件目录如图 34 所示。

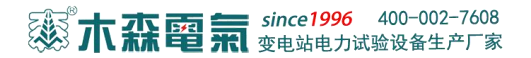

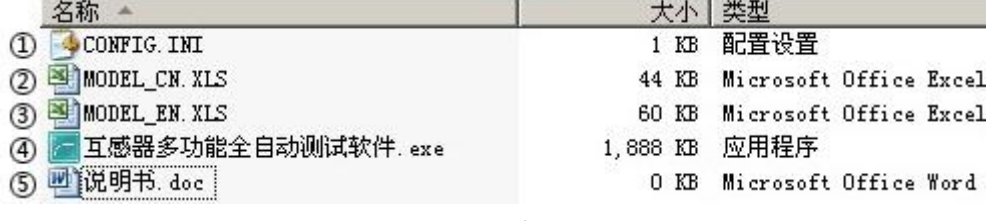

图 34 光盘目录

图标①: CONFIG. INI 为系统所需文件;

图标2: MODEL CN. XLS 为系统所需文件;

图标3: MODEL EN. XLS 为系统所需文件;

图标④: 运行文件"互感器多功能全自动测试软件", 双击文件即可运行程序; 图标⑤:产品说明书。

2. 配套工具软件使用说明:

1)软件使用说明:

双击 互感器多功能全自动测试软件 exe, 运行互感器多功能全自动测试软件

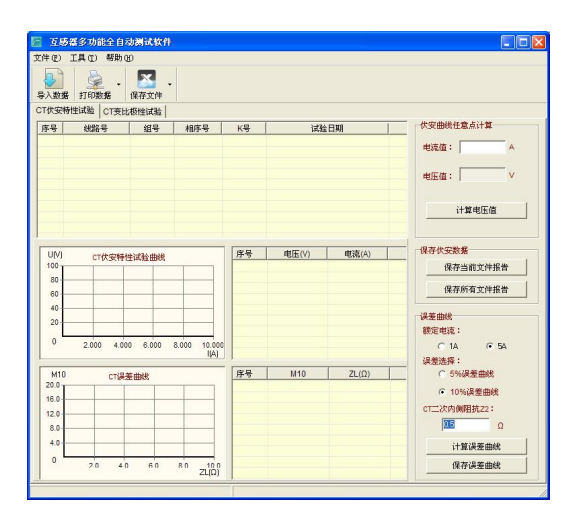

图 35 软件界面

2)软件工具栏功能介绍

导入数据: 选择 U 盘中转存好的数据, 导入到软件上。

打印数据:打印数据分两项,打印数

据和图像与打印误差曲线,默认状态下是打印数据和图像,下拉箭头可供选择,"打 印数据和图像"是将当前所选择的文件生成打印预览功能;"打印误差曲线"功能 只有在 CT 伏安特性中允许使用,是计算出来的误差曲线生成打印预览的功能。

保存文件:保存文件分两项,保存当前文件和图像与保存所有文件和图像,默 认状态下是保存当前文件和图像,下拉箭头可供选择,"保存当前文件和图像"是 保存当前所选择的数据以文件的形式存储到本地计算机, "保存所有文件和图像" 是保存当前激活页中所有的数据以文件的形式存储到本地计算机中。

#### 3)导入数据

插上 U 盘,点击"导入数据"按钮,选择需要导入的文件,如图 36 所示。

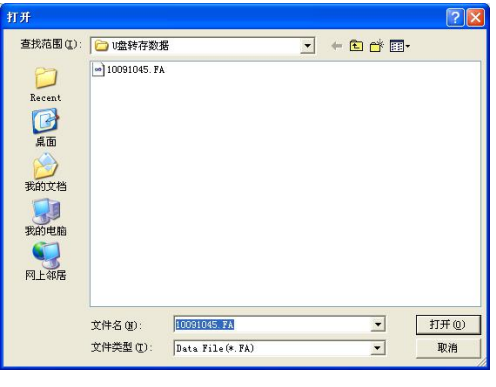

#### 图 36 导入同步

导入数据完成,如图 37 所示。

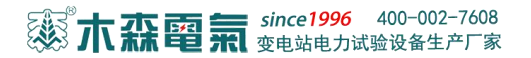

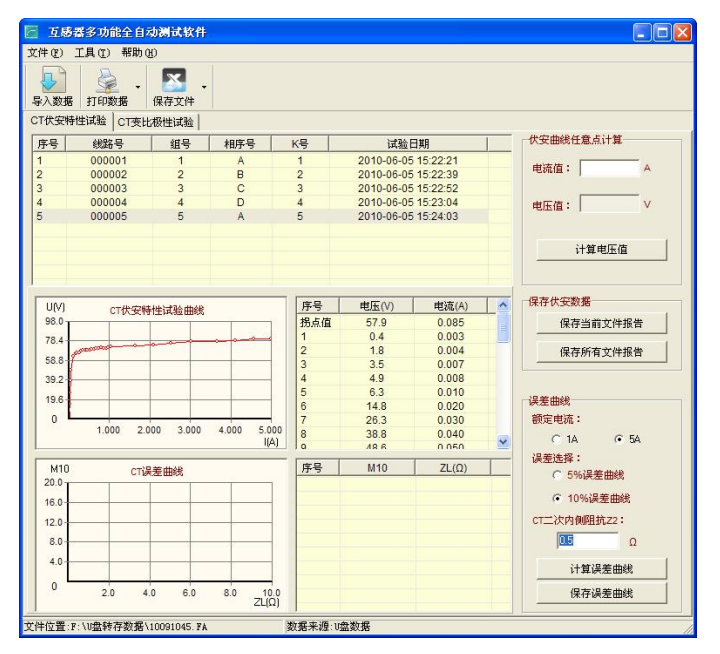

图 37 数据导入完成

3.CT 伏安特性试验使用说明

1)伏安曲线任一点计算:

选择一条 CT 伏安特性试验数据, 输入您想查看的电流值, 点击计算电压值, 计算出当前电流值下对应的电压值。

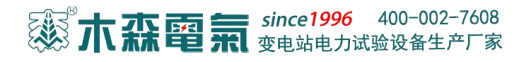

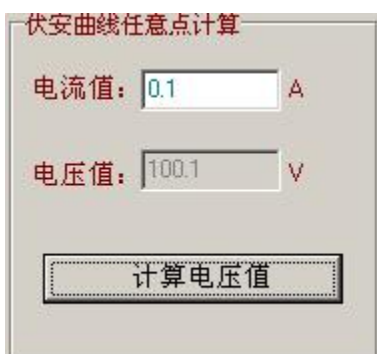

2)误差曲线

a. "计算误差曲线"是软件将根据您所选择的"额定电流"、"误差选择"和您 输入的 CT 二次内侧阻抗 Z2 的值,计算出当前曲线的误差曲线数据。

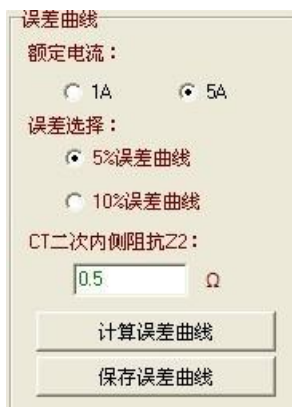

b."保存误差曲线"是保存根据当前所选择的 CT 伏安特性试验数据计算出 的误差曲线(含 EXCEL, WORD, 图像), 在弹出的"文件保存"中, 选择保存路径, 并输入文件名称保存文件和图像,保存图像结果如图 38、图 39、图 40 所示。

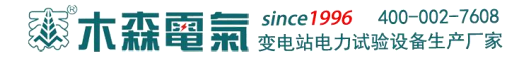

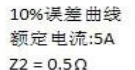

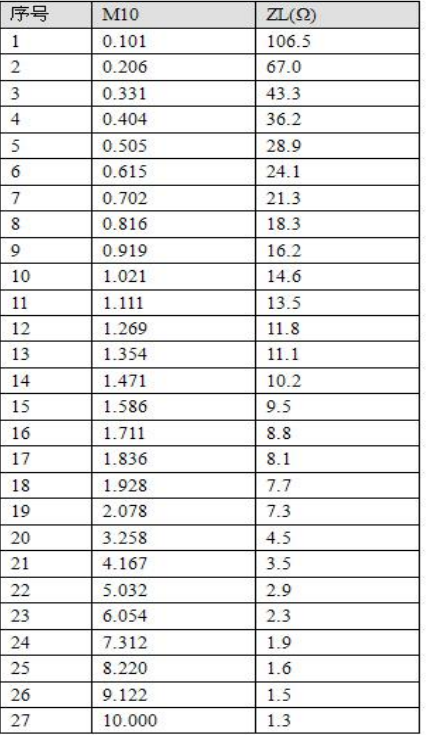

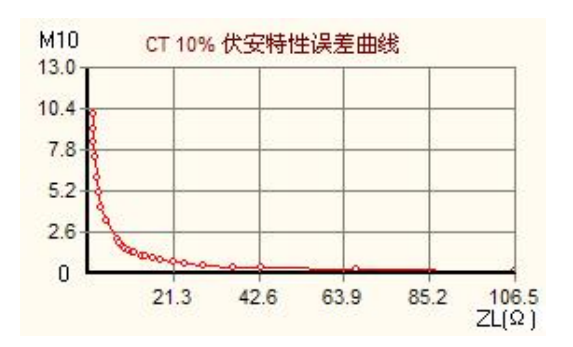

图 38 误差曲线图像图 39 39 误差曲线 Word 文件

3)保存伏安数据

"保存当前文件报告"是保存当前所选择的 CT 伏安特性的文件(图像, EXCEL 和 WORD), 在弹出的"文件保存"中, 选择保存路径, 并输入文件名称保存文 件和图像,如图 41、图 42、图 43 所示。

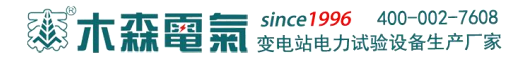

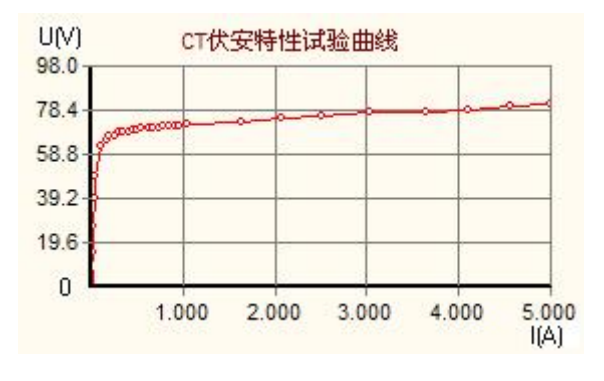

#### 图 41 保存 CT 伏安特性曲线

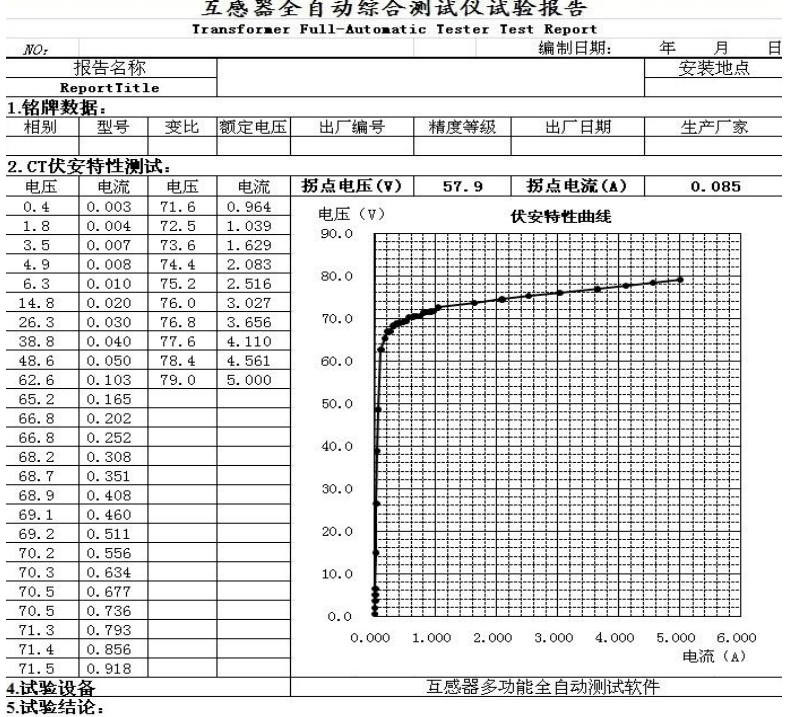

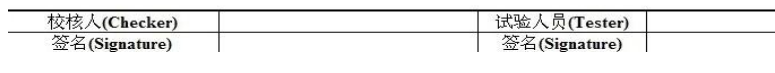

图 42 CT 伏安特性 Excel 试验报告

图 43 CT 伏安特性 Word 试验报告

"保存所有文件报告"是保存所有的 CT 伏安特性数据,在弹出的界面。

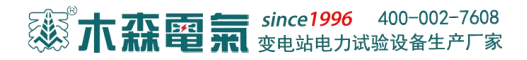

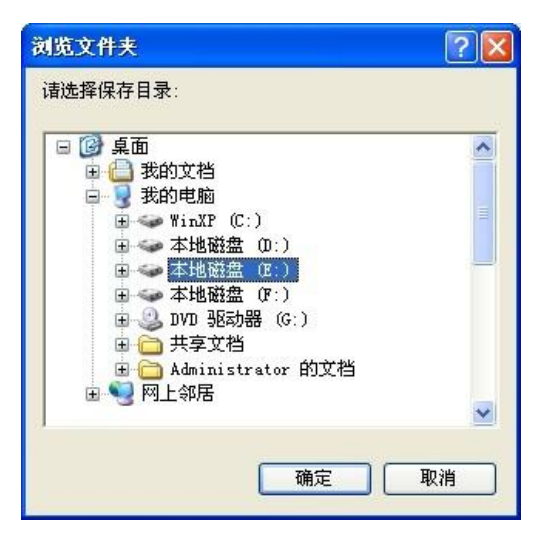

图 44 浏览文件夹

选择您要保存的目录,点击确定,保存所有 CT 伏安特性数据,此时会弹出提 示框提示文件保存进度,保存完成关闭提示框,如图 45 所示。

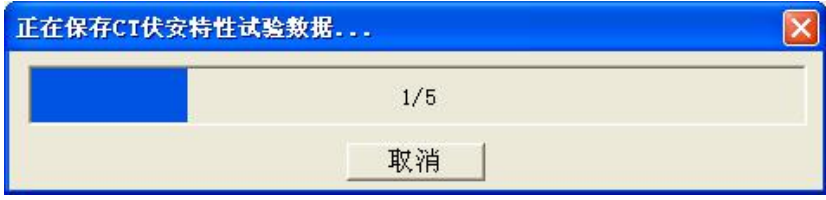

图 45 保存 CT 伏安特性试验数据

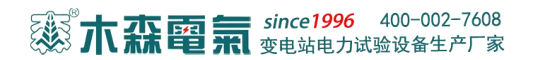

4) 打印数据:

打印数据和图像:选择一条 CT 伏安特性数据,在箭头下选择打印数据和图像 生成打印预览,如图 46 所示:

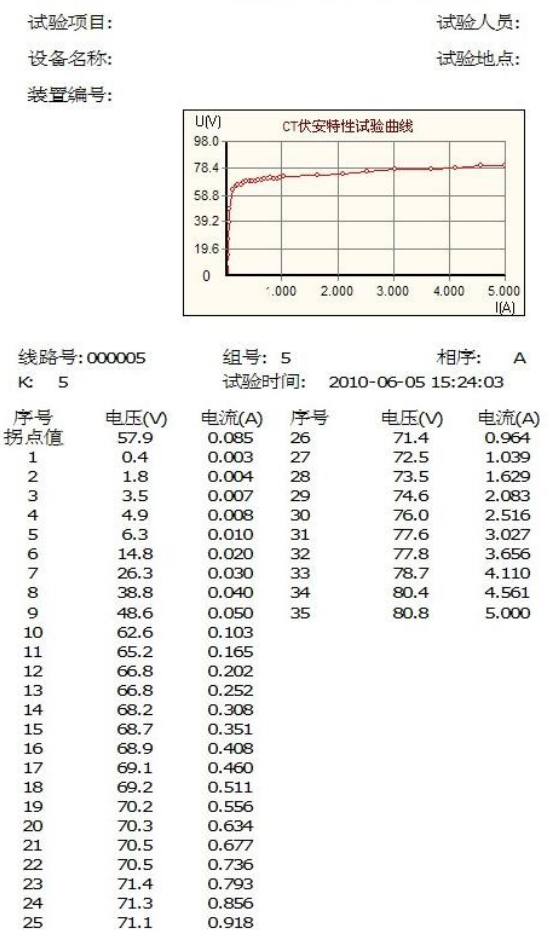

#### CT伏安特性试验报表

图 46 CT 伏安特性试验报表

打印误差曲线:选择一条 CT 伏安特性数据,在箭头下选择打印误差曲线生成打 印预览,如图 47 所示:

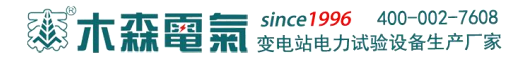

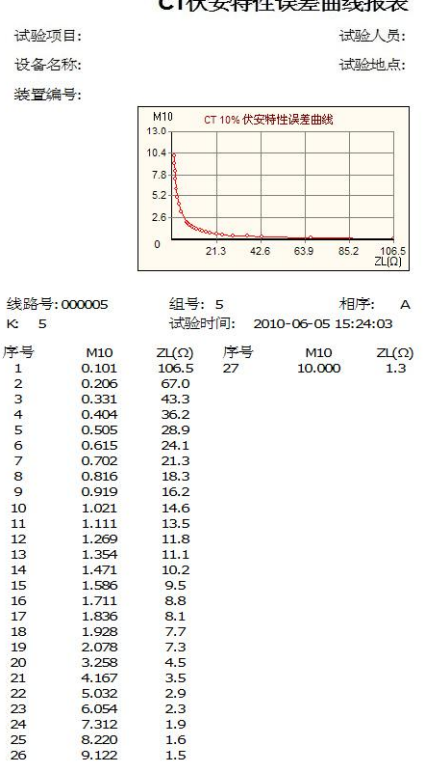

#### $-16$   $-16$   $-16$   $-16$   $-12$   $-16$   $-16$   $-17$

图 47 CT 伏安特性误差曲线

4.CT 变比极性试验使用说明

打开"CT变比极性试验",通过选择主列表的数据,查看对应的变比极性值,如 图 48 所示。其中"保存当前文件报告"和"保存所有文件报告"的使用与 CT 伏安 特性相同。

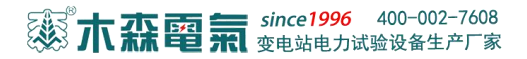

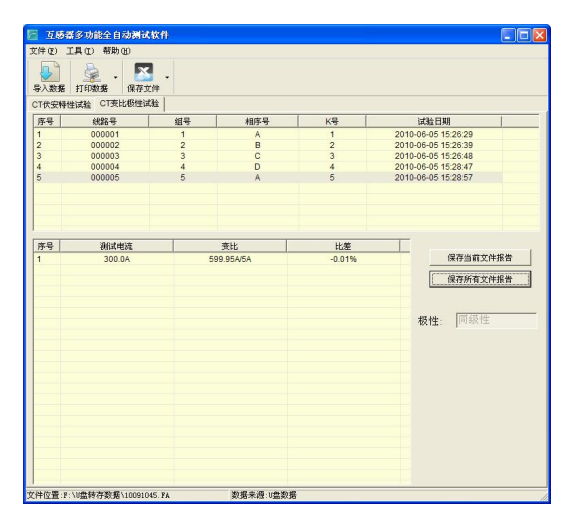

图 48 CT 变比极性界面

<span id="page-37-0"></span>五、仪器装箱清单

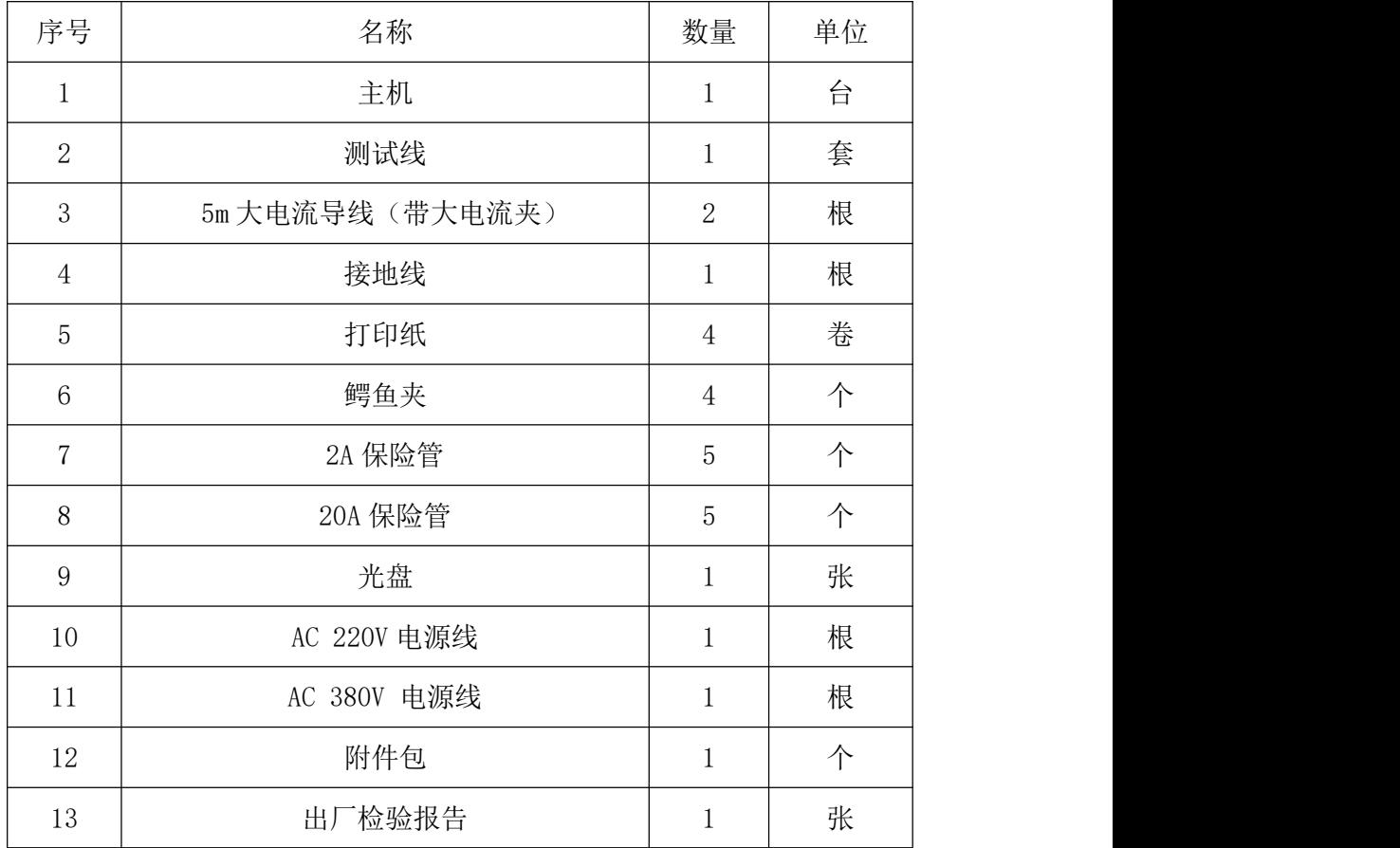

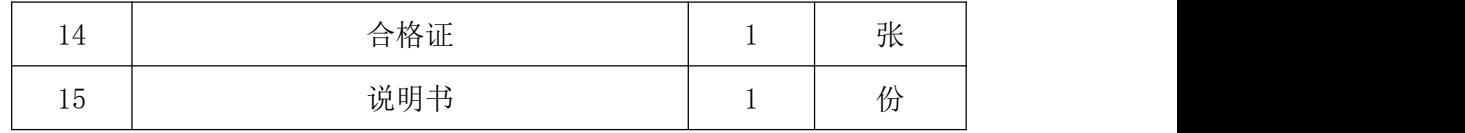

## <span id="page-38-0"></span>六、 微型打印机操作说明

1.更换纸卷

第一步: 按下圆按钮将打印机前盖打开, 把剩下的纸芯取出, 如图 49 所示。

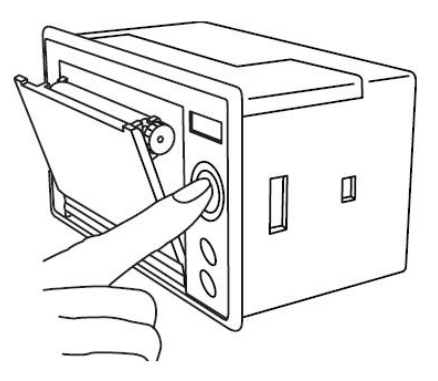

图 49 打开前盖

第二步:放入新纸卷,如图 50 所示。

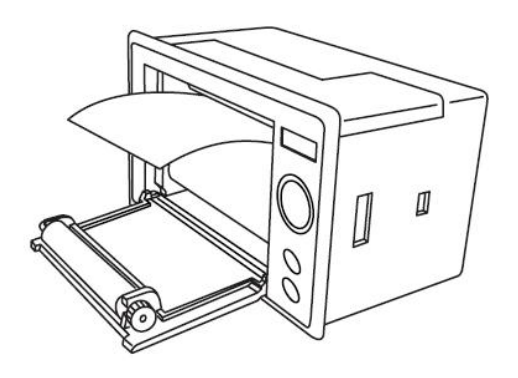

图 50 放入纸卷

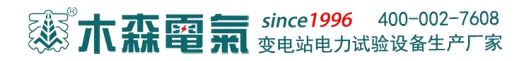

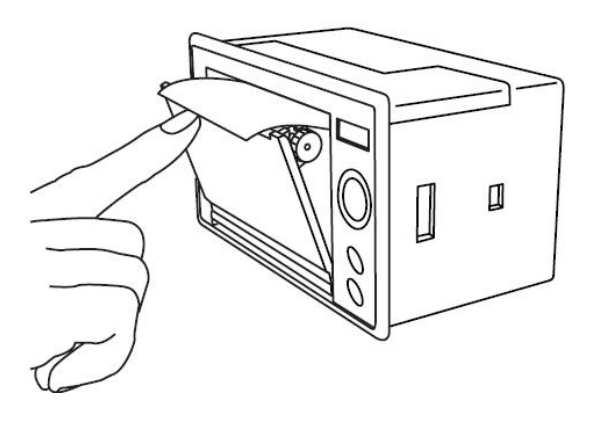

图 52 合上前盖

第三步: 拉出一部分纸头, 放在居中位置, 合上前盖

注意:合上前盖时要让纸从出纸口中伸出一段,让胶轴将纸卷充分压住,否则 无法打印。热敏式打印机上纸时,必须确认热敏打印纸的热敏涂层在上面,再将热 敏纸放入打印机仓,如果热敏图层不在上面打印不出字迹。如果出现打印纸走偏现 象,可以重新打开前盖,调整打印纸位置。

2.指示灯和按键操作

打印机面板上有两个透明按键,分别标有 SEL(选择)和 LF(走样)字样。SEL 透明按键同时还可以显示红色状态,LF 透明按键同时还可以显示绿色状态。红色指 示灯的亮灭表示打印机在线/离线状态,绿色指示灯常亮表示打印机已通电。

通电后绿色指示灯常亮,如没有上好打印纸,红色指示灯间歇闪两下。上好打 印纸后红色指示灯常亮。

1)在线/离线状态选择:

上电后或退出自检测方式后,打印机进入在线工作状态, 红色指示灯亮; 按一 下 SEL 键后, 红色指示灯灭, 进入离线工作状态; 再次按一下 SEL 键后, 红色指示 灯亮,又重新进入在线工作状态。离线时,打印机不再接收来自主机的数据。

SEL 键的另一个功能是在打印过程中实现暂停,即在打印过程中按一下 SEL 键 后,红色指示灯灭,打印机在打印完当前一行文字后,会暂停下来,此时可以进行 走纸操作。再次按下 SEL 键,红色指示灯亮,打印机又继续打印。

# 33 木森電氣 since1996 400-002-7608

2)走纸操作:

在离线状态下, 按一下 LF 键, 打印机将空走纸不打印; 再按一下 LF 键, 打印 机停止走纸。在走纸方式下,按一下 SEL 键打印机可直接进入在线方式。

### 3)自检测操作:

打印机自检测样张,有两种操作方法:

第一种: 通电前, 先按住 SEL 键再接通电源, 待一秒钟后松开 SEL 键, 打印机 打出自检测样张;

第二种:打印机处于通电状态下,如果当前红色指示灯亮,则先按住 SEL 键使 灯熄灭(如果当时指示灯不亮,可省去此步),然后按住 LF 键同时再按下 SEL 键, 则可打印出自检测样张。

#### 附录一 仪器检定

#### 一. 单机检定 (需外接标准电压表和标准电流表)

1. 将标准交流电压表案笔插入测量面板上的"伏安特性"的两个接线柱上, 仪 器面板其它接线柱不接线。开机进入伏安特性测试界面,在参数设置界面(图 3.2) 中将"测量方式选择"设置为"单机";"最大输出电压"设置为待检定点的电压值 (可设置 1V~1000V);"最大输出电流"可保持默认设置不变;点击开始试验 → 运 行,当电压值到达设定的"最大输出电压"值时,液晶显示屏上电压即为待检定电 压,此时即可检定仪器的电压测量精度。

2.如需测量电流精度,可将一标准电阻与标准交流电流表串联接入到测量面板 上的"伏安特性"的两个接线柱上形成回路,注意标准电阻要选择合适的功率以免 电流过大而损坏。开机进入伏安特性测试界面,在参数设置界面(图 3.2)中将"测 量方式选择"设置为"单机";"最大输出电流"设置为待检定点的电流值(可设置 0~20A);"最大输出电压"设置为仪器能输出的最高电压 1000V。点击开始试验 → 运行,当电流值到达设定的"最大输出电流"值时,液晶显示屏上电流即稳定在设 定的待检定点附近,此时即可检定仪器的电流测量精度。

#### 二.标准功率源检定

1、检测电压。将功率源的任意相交流电压输出线与面板上"外接调压器"的 接线柱相连,开机进入伏安特性测试界面,在参数设置界面(图 3.2)中将"测量 方式选择"设置为"调压器";"最大输出电压"设置为 1000V;点击开始试验→ 运 行,然后将功率源设置为待检定点的电压值(可设置 1V~1000V),即可直接检定仪 器的电压测量精度。

<http://www.msdq027.com> 承修承试资质高压测试设备供应商 9.9 免费电话: 400-002-7608 2、检测电流。将功率源的电流输出线与面板上"外接调压器"的两个接线柱 相连,"伏安特性"的两个接线柱使用短接线短接。开机进入伏安特性测试界面, 在参数设置界面(图 3.2)中将"测量方式选择"设置为"调压器";"最大输出电 流"设置默认值 5A(可设置 1A~20A), 然后将功率源设置为待检定点的电流值。 即可检定仪器的电流测量精度。注意功率源输出的电流值不要超过设置的最大输出

#### 电流值。

#### 附录二 通过 5%或 10%误差曲线数据判断保护用 CT 是否合格

保护用电流互感器二次负荷应满足 5%或 10%误差曲线要求,在额定电流倍数下, 只要电流互感器二次额定负荷小于 5%或 10%误差曲线允许的负荷,即判定该互感器 合格。

例如铭牌信息为 10P20,二次额定负荷 15VA,二次额定电流 5A 的电流互感器。 其中 10P20 的 10 为准确级(误差极限为 10%),需查看 10%误差曲线(如该数字为 5 即杳看 5%误差曲线), P 为互感器类型(保护级), 20 为准确限值系数(20 倍的额 定电流)。其 10%误差曲线如图 8.1所示。

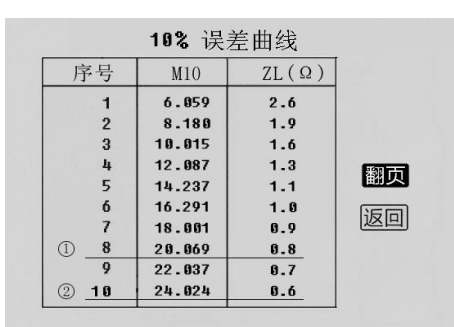

图 53 10%误差曲线数据

由二次额定负荷与二次额定电流,得二次额定负载:15VA/(5A\*5A)=0.6Ω。 有两种方法判断互感器是否合格:

1.在接近理论电流倍数下所测量的实际负荷大于互感器铭牌上的理论负荷。 如图 8.1 中带下划线的序号 8 的数据, 电流倍数为 20.069 倍 (接近 20 倍)时, 所 允许的二次负荷为 0.8Ω,大于该 CT 的额定负荷 0.6Ω,判定该互感器合格。

2.在接近理论负荷下所测量的实际电流倍数大于互感器铭牌上的理论电流倍 数。如图 53 中带下划线的序号 10 的数据,在二次负荷为 0.6Ω(接近 0.6Ω)时, 所允许的电流倍数为 24.024,大于该 CT 的额定电流倍数(20 倍),判定该互感器 合格。

以上两种方法只需找出这两个关键点中的任意一个,即可判断所测的保护用 CT 是否合格。

#### 附录三 常见故障处理

1. 为什么做伏安特性时电压升不到 1000 伏, 升到 600 多伏就提示"调压器到达最 大值"?

答:本仪器为 AC220V 或 AC380V 自适应供电。接 AC220V 电压时,交流电压输出 为 0~600V, 接 AC380V 电压时, 交流电压输出为 0~1000V。

2.为什么做 CT 变比时电流升到 400A 以后,上升变缓慢而且仪器有异常响声?

答:本仪器若做电流需要升到 400A 以上 CT 变比试验时,需要接 AC380V 的电压, 否则会出现上述现象,严重时会把仪器烧坏。

3. 为什么做伏安特性试验时, 电压上升到设定值最大值后就停止了?

答: 这属于仪器的交流输出保持功能, 在伏安特性参数设置界面中(图 3.2)若 将"交流输出保持"设置为"是", 仪器做伏安特性时电压上升到设定的最大值后 会保持电压输出, 需要用户手动操作"旋转鼠标"按"停止"仪器才会归零; 若将 "交流输出保持"设置为"否",仪器做完伏安特性试验升压到设定最大值后会自

动归零。

4.为什么 CT 变比试验时一次侧有电流,二次侧无电流?

答:在做变比试验时,如果一次侧有电流升,二次侧电流无电流时,用万用表通 断档测量仪器 CT 变比二次侧,如二次侧是通路时: ①请检查 CT 二次侧是否开路; ②请检查你接线的二次侧的相别是否与一次侧是同一相别。

5.为什么打印机走纸了但无字显示?

答:这可能是打印纸装反了,取出打印纸换一面装上去即可。另外打印机上红色 指示灯闪动则表明打印纸用完了需要更换打印纸。

6.怎样得到任意点电流对应的电压值?

答: 此功能需上位机支持。先在仪器上测出伏安特性曲线, 然后使用 U 盘转存功 能将数据导入 "互感器多功能全自动测试软件"中,选择一条 CT 伏安特性试验数 据, 在"数据伏安曲线任意点计算"功能框中,输入您想查看的电流值,点击计算 电压值,计算出当前电流值下对应的电压值。